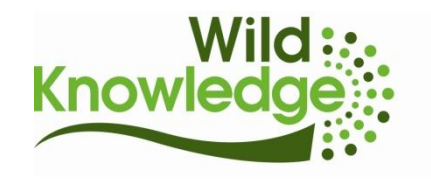

## **Using WildMap on Android devices**

**N.B. for information on creating maps and viewing and editing records please go to <http://wildknowledge.co.uk/help/accounts/wildmap/>**

**If your device is already set up and you have installed the app, please jump to 'Using WildMap' below**

**Device familiarisation**

The four icons/buttons along the bottom of the device are navigation options:

- the rectangle or house (**Home button**) takes you to the Home screen,
- the magnifying glass (**Search button**) is the search tool,
- the back arrow (**Back button**) takes you back a screen (and closes the keyboard)
- the four lines (**Menu button**) accesses the settings for the screen you are on (e.g. in WildMap you can access options, sync your records or logout).

Unlike Windows, you don't exit programs in Android - you just return to the Home screen

## **Device set-up**

- (N. B. if you bought your devices from WildKnowledge, this may have been done for you)
	- 1) When your device is turned on for the first time it will guide you through an automatic set-up process – follow this and make sure date and time are correct
	- 2) Download your WildKnowledge apps from the Marketplace.
	- 3) For ease of use you may want to simplify the Home screen so that it only shows the icons you need for WildKnowledge (i.e. 'Settings' icon [to turn the wireless on / off easily] and WildKnowledge app icons). To do this:
		- a) Put your WildKnowledge app icons on the Home page hold down on the Home screen and a menu 'Add to Home screen' appears.
			- i) Tap 'Shortcuts' > 'Settings' > 'Wi-Fi settings'
			- ii) Tap 'Applications' > 'WildMap'
		- b) Delete unwanted shortcut icons hold down on one of the icons and the device will vibrate and a trash can appears at the bottom of the screen. Drag unwanted icons into the trash – this only deletes the shortcuts not the programs (and shortcuts can be reinstated if necessary as in 3a above).

## **Using WildMap**

- 1) Open the WildMap app and login with the details sent to you when you subscribed.
- 2) Familiarise yourself with the program options tap the menu button to access 'Options', 'Upload, and 'Logout'

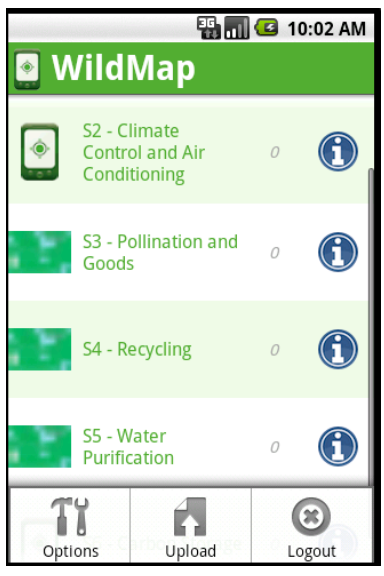

- Options
	- o Use 'WiFi' and 'Use GPS' are ticked as default.
	- o If you want to use your 3G SIM card, tick 'Use Network'.
	- o If you want to view non-published maps, tick 'Download non-published'. Only use this option if really necessary as it is easy to use one version of a map you have created, then to edit it on the main website and then to forget the two are different, incompatible versions. If you do want to download non-published maps, you must logout and in again after ticking the box to activate this option.

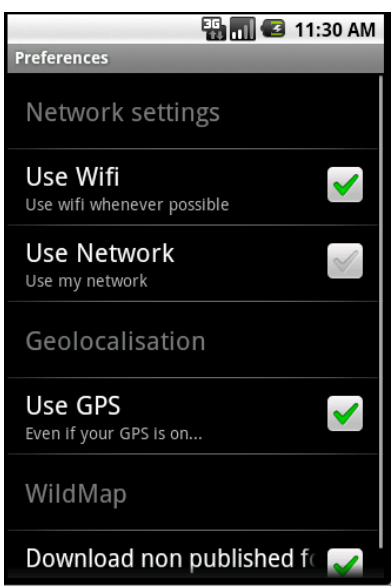

- Upload use this option to upload records stored locally on the device. See 'Uploading Records' below. *The number of records saved on the device is indicated next to the name of your map on the main WildMap screen '0' = no locally stored records.*
- Logout requires re-entry of username. Be careful this deletes any locally stored records. Normally you do not need to logout as you can exit the app using the back button (with no requirement to log in again when you re-open the app). Also see 6) below.
- 3) Choose the map you want to use from the list (you can tap the blue 'i' icon to access introductory information about the map – use the back button to go back to the menu).

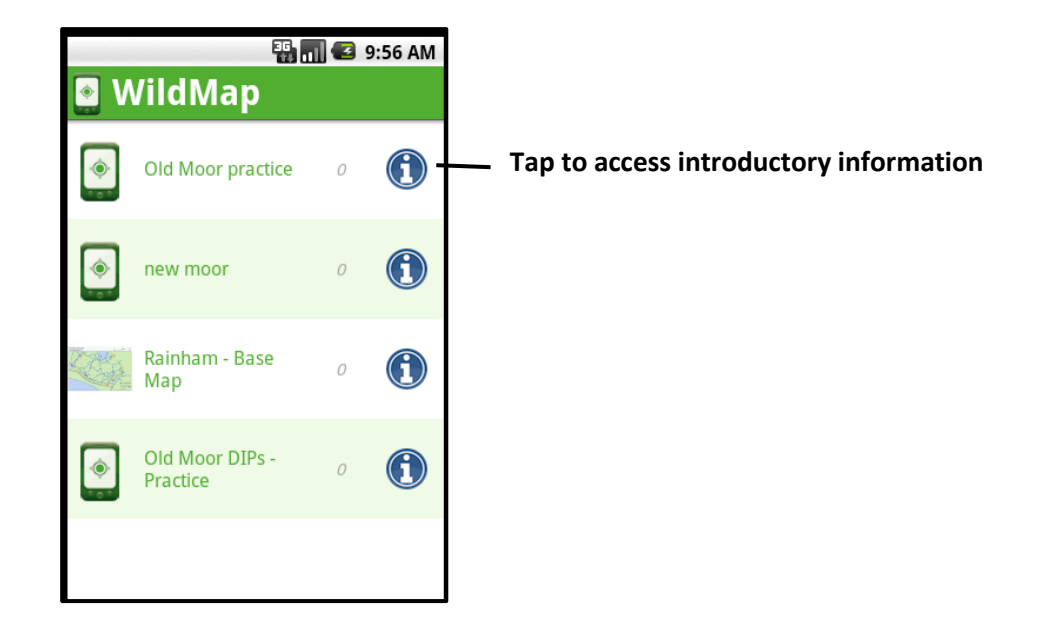

Tap the name of the map and it will open.

4) Wait a short time until your position on the map appears as a green marker. As you move around in the area depicted in the map you will see the marker move with you. Your position is given as a latitude, longitude reading in the box at the bottom of the screen.

Click on the coloured / numbered circles to access information about pre-defined interest points. Text, pictures, videos and audio clips that have been added will show / play automatically. If a WildForm has been added to the interest point, you can click on 'Use Form' and a WildForm will open into which you can add information relevant to that interest point. Save your information. If the device is not connected to the internet it will save the records locally on the device. *You can see the number of records saved locally on the device next to the name of your map on the WildMap menu screen*.

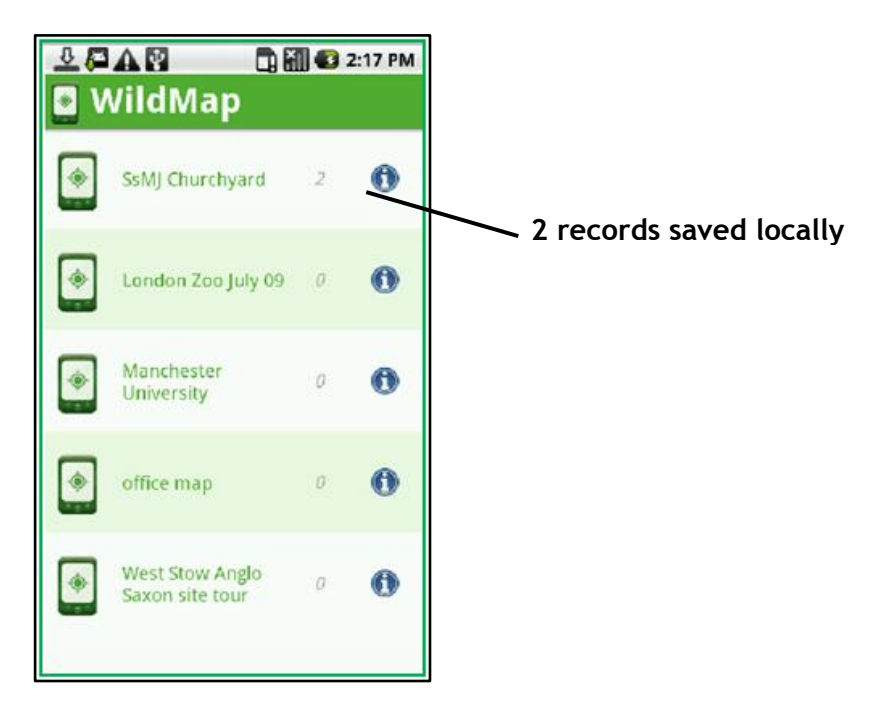

Locally saved records must subsequently be uploaded via an internet connection – see 'Uploading records' below.

5) There are three icons along the top of the map ('ADD', 'GO-TO' and 'HELP').

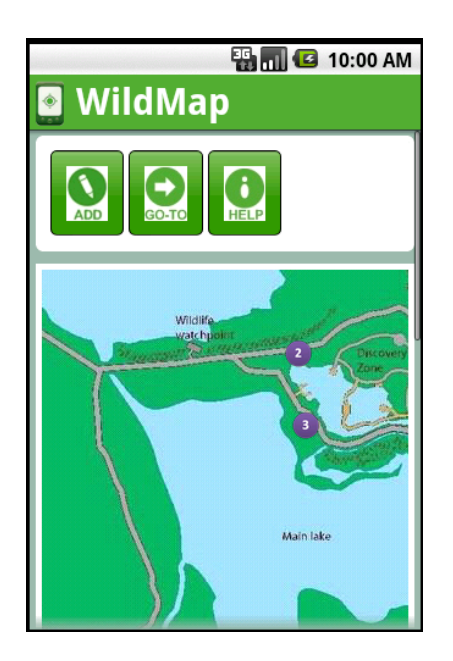

- **ADD** allows you to add your own interest point to the map. Either choose the automatic positioning option which will record the point where you are or click on the position on the map where you wish to add the information. A WildForm will open in which you can add your information (the WildForm that appears is predefined when the map is created). Save your information. As described in 4) above, if the device is not connected to the internet it will save the records locally on the device. You can see the number of records saved locally on the device next to the name of your map on the WildMap menu screen. Local records must subsequently be uploaded via an internet connection – see 'Uploading records' below. A marker will denote the position you have added your information to the map.
- **GO-TO** enables you to quickly access information on a particular interest point.
- **HELP** gives you background information on the app.
- 6) To exit the program when you have finished, tap the Home button or Menu button (at the bottom of the device).

Alternatively you can logout by tapping the Menu button at the bottom of the WildMap menu screen but please note - if you were working away from an internet connection and records have been saved locally on the device DO NOT LOG OUT as this will remove your results (logout requires re-entry of username so cannot be done accidentally). *Remember – if records have saved locally there will be a number next to the name of the form on the menu screen.*

## **Uploading records**

N.B this step is only necessary if you have saved records locally on the device (see 3 and 4 above). If, after completing a WildForm, you were connected to the internet when you clicked 'save', your records are immediately saved to the main WK portal and you receive a notification that records were uploaded successfully (no separate 'upload' of records is necessary).

- 1) Connect your device to the internet (by WiFi, 3G or cable connection to a PC)
- 2) Open WildMap, click the Menu button and then tap 'Upload'. Upload could be instantaneous or could take a few minutes depending on how much data you are uploading and on the strength of your internet connection. However, once you have tapped 'Upload' you can continue to use your device – you will receive a notification when the records have uploaded.
- 3) Visit [www.wildknowledge.co.uk](http://www.wildknowledge.co.uk/) to view your records